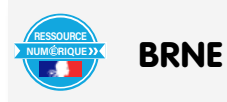

Mettre l'actualité au cœur des cours d'anglais et entraîner à la compréhension de l'écrit par l'entrée culturelle grâce aux articles clés en main

Nom et prénom de l'auteure de l'article : **Aniella LEBEAU** Discipline/dispositif : anglais Classe/niveau : 6ème, cycle 3

## **Domaines du socle :**

- Domaine 1, les langages pour penser et communiquer
- Domaine 2, les méthodes et outils pour apprendre

## **Compétences travaillées :**

- Ecouter et comprendre
- Parler en continu
- Découvrir les aspects culturels d'une langue vivante étrangère

**BRNE utilisée :** BRNE anglais cycle 3 : I love English ! Nom détaillé de l'outil BRNE utilisé : Mes parcours

La BRNE anglais cycle 3 propose aux enseignants des parcours spiralés clés en main mais elle offre également aux enseignants la possibilité de construire leurs propres parcours avec de nombreuses activités didactisées, personnalisables et qui s'adaptent au rythme de chaque élève.

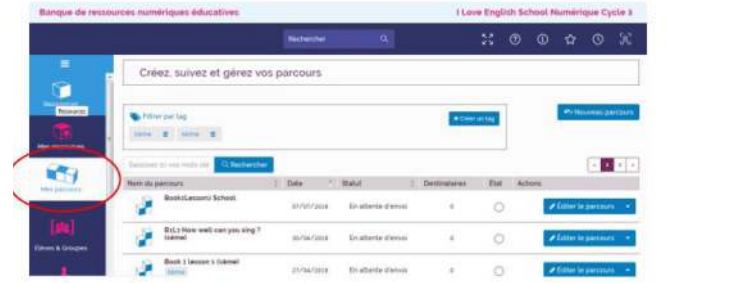

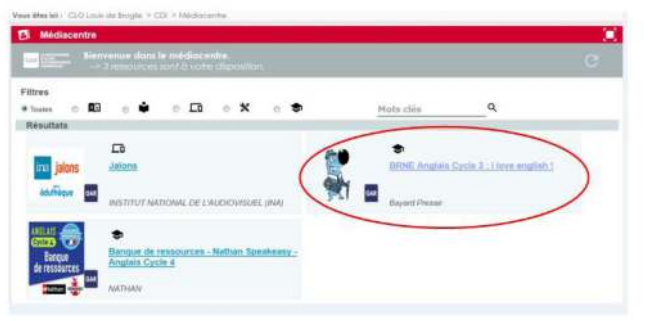

« Mes parcours » sont disponibles dans le Médiacentre de l'espace CDI de l'ENT de l'établissement via le GAR : BRNE Anglais cycle 3 : I love English !

## **Modalité :**

En début d'année scolaire en 6ème, dans le cadre d'une séquence consacrée à l'école, à la vie de classe, au matériel scolaire et aux différentes disciplines scolaires, j'ai construit un parcours composé de 6 activités disponibles au sein de la BRNE anglais cycle 3.Voici une vue globale du contenu de mon parcours :

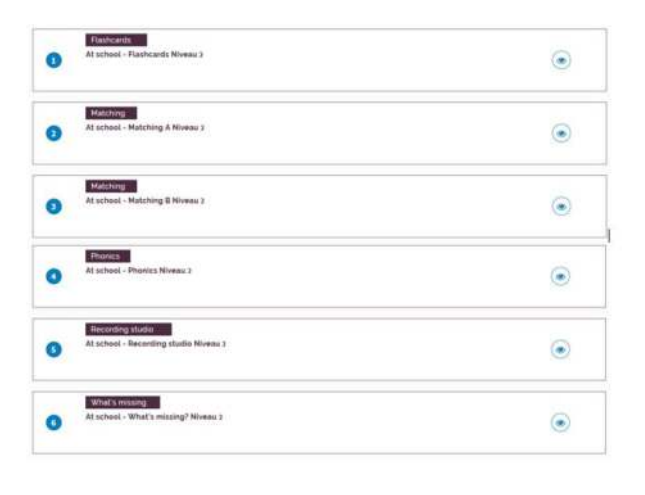

Le parcours que j'ai construit se compose de 6 granules BRNE :

**Granule 1** : Des flashcards avec audio intégré pour découvrir le lexique lié aux enseignements scolaires. Cette activité est basée sur l'écoute et la répétition.

**Granules 2 et 3** : Deux activités matching ou activités de correspondance image/son.

**Granule 4** : Phonics, un atelier de phonologie pour travailler l'intonation des questions ouvertes.

**Granule 5** : Recording studio, un atelier d'enregistrement illustré pour s'entraîner à l'expression orale en respectant l'intonation et l'accentuation.

Cette activité permet à l'élève d'écouter un mini dialogue entre 2 personnages puis de s'enregistrer pour reproduire le dialogue. Une fois l'enregistrement réalisé, l'élève peut se réécouter et recommencer son enregistrement si celui-ci ne le satisfait pas.

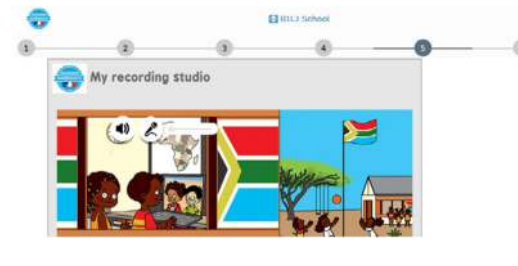

**Granule 6** : une activité « What's missing ?» pour s'entraîner à mémoriser le lexique.

A noter que j'ai la possibilité de personnaliser encore davantage mon parcours en modifiant les granules. Pour ce faire, cliquez sur « edit » modifiez puis sauvegardez les modifications en cliquant sur « save ».

Mon parcours personnalisé est enregistré.

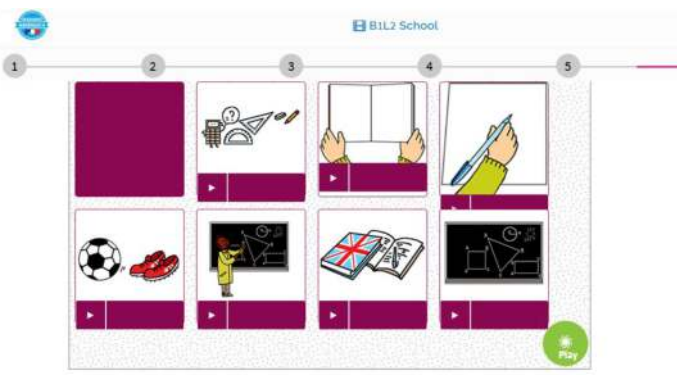

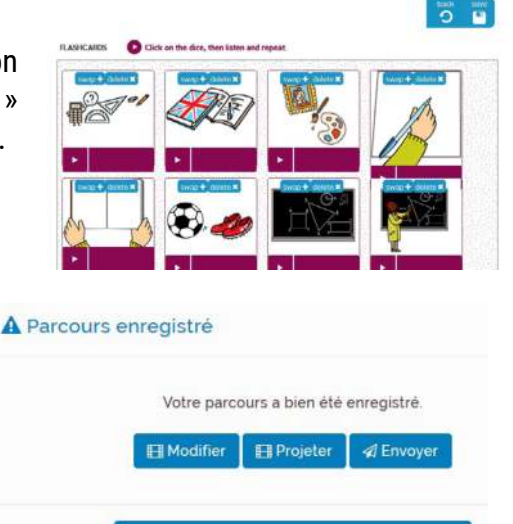

Retour à mes parcours

Je peux le modifier (afin de rajouter un granule, supprimer un granule, modifier l'ordre des granules, taguer mon parcours, dupliquer mon parcours…)

Dans la capture ci-dessous, j'ai dupliqué mon parcours « B1L2 School » que j'ai intitulé cette fois-ci « Book1Lesson2 School » le 07/07/2018.

Je ne l'ai pas encore adressé à des élèves, j'ai donc la possibilité de le modifier en cliquant sur « Editer le parcours ».

J'ai ainsi la possibilité de différencier mon parcours en fonction de l'objectif poursuivi pour mes élèves cibles.

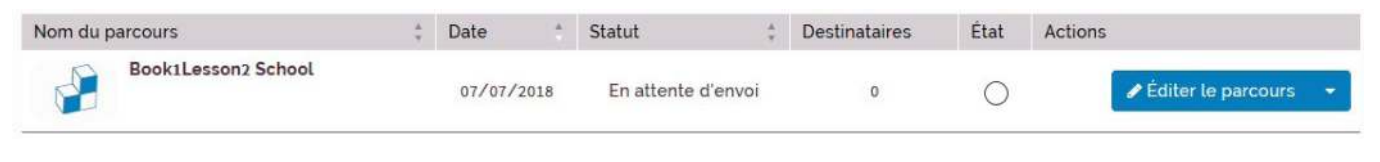

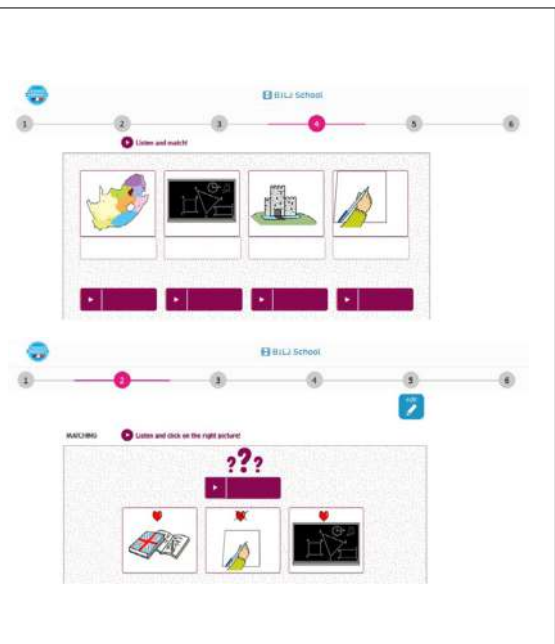

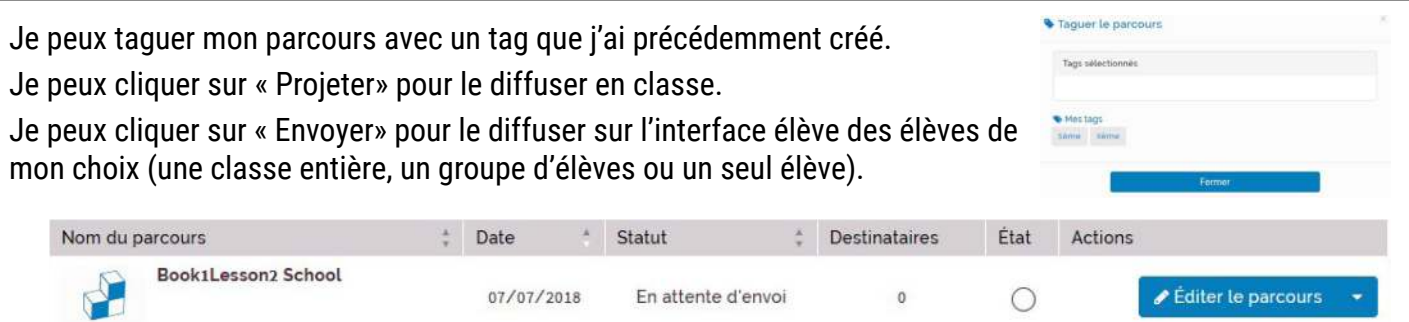

Mon parcours que j'ai intitulé « B1L2 School » a été envoyé le 05/04/2018 à 19 élèves. Il a été commencé.

## **Plus-value de la BRNE :**

Les parcours de la BRNE s'adaptent au rythme de chaque élève et permettent un suivi individualisé grâce au retour sur les activités.

Pour ce faire, je clique sur « Suivre le parcours » dans mon tableau de bord.

Je peux ainsi consulter :

- l'état d'avancement de mon parcours pour chaque élève
- le temps consacré par chacun des élèves à mon parcours
- le taux de réussite élève par élève (fig.1).

Je vois le parcours de mes élèves en détail individuellement en cliquant sur l'œil « Accéder au suivi »(fig.2).

Je dispose de plusieurs indicateurs :

- je sais ainsi si l'élève a réalisé toutes les activités (l'enregistrement n'a pas été effectué ci-dessous faute de micro relié à l'ordinateur)
- combien de temps l'élève a consacré à chacune des activités de mon parcours
- son taux de réussite par activité (fig.3).

Côté utilisateur, l'élève suit son avancement dans le parcours grâce à la barre en haut de l'écran. Il sait ainsi à tout moment à quelle étape il se trouve dans son parcours.

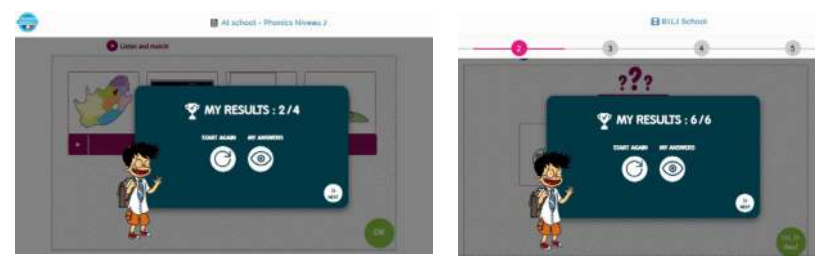

L'élève bénéficie d'un retour régulier sur ses avancées. Une fois une activité terminée, l'élève peut :

- recommencer l'activité (en cas d'erreur(s))
- consulter ses réponses pour identifier ses erreurs
- soit passer à l'activité suivante.

Lorsque l'élève consulte ses réponses, sa réponse correcte est indiquée en vert : Sa réponse erronée est indiquée en rouge :

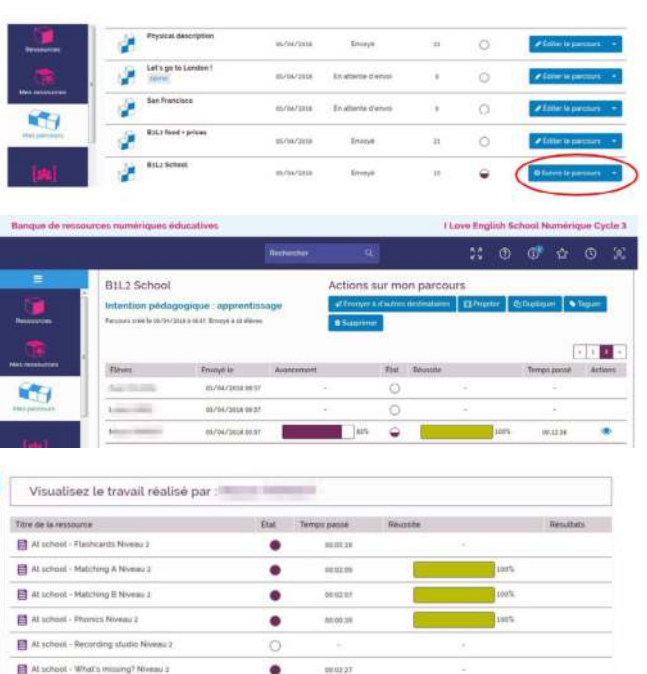

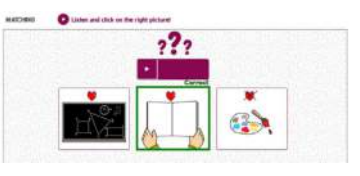

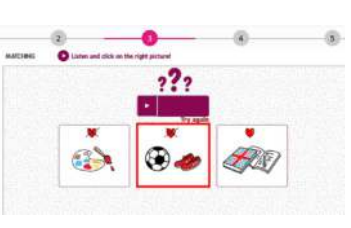